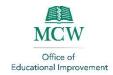

# Using the Brightspace Virtual Classroom

### Table of Contents

| Using the Brightspace Virtual Classroom               | 1  |
|-------------------------------------------------------|----|
| Accessing Your Course in Brightspace                  | 2  |
| Setting Up A Virtual Classroom Meeting                | 3  |
| Inviting Participants                                 | 7  |
| Starting the Virtual Classroom Session                | 9  |
| Loading Slide Content                                 |    |
| Using the Desktop Sharing Feature                     | 13 |
| Annotating Slides                                     | 14 |
| Silencing Microphones                                 | 15 |
| Monitoring Participants and Chat                      | 15 |
| Switching Presenters                                  |    |
| Promoting A Participant to Moderator                  |    |
| Recording a Session                                   |    |
| Setting Up Breakout Rooms for Small Group Interaction |    |
| Ending a Session                                      | 21 |
| Accessing a Session Recording                         | 22 |
| Hosting Virtual Office Hours                          | 24 |

Brightspace, MCW's learning management system, has several features to enhance course functions. This tutorial focuses on a newer feature to our system, the Virtual Classroom. The Virtual Classroom is an integrated web conferencing tool that fosters real time video interaction to support instruction, assessment, and feedback. For assistance with Brightspace access and usage, please contact <u>Imshelp@mcw.edu</u>.

#### Please note:

#### The maximum number of participants in each Virtual Classroom session is 150.

This tool is not meant to replace other tools for large group lecture-style instruction. The Virtual Classroom is a powerful tool for facilitating group work and other such activities. Also, if you intend to facilitate a larger number of groups, you may want to consider staggering your schedule to help ensure you do not overload available bandwidth to support a successful session. *The maximum number of breakout groups you can schedule for a given session is six (6).* 

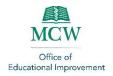

#### Accessing Your Course in Brightspace

Brightspace is available to MCW faculty, staff, and students. To foster ease of access, Brightspace is accessible using your existing MCW credentials.

Open your web browser to the MCW • Infoscope home page.

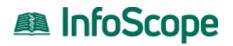

Scroll across the icons at the top of the • screen and click on the "Brightspace" icon.

Enter your MCW Username. ٠

Enter your MCW Password •

Brightspace uses Duo Security. You will need ٠ to authenticate your account information using another device, such as your cell phone.

| No. Contraction                     |                      |
|-------------------------------------|----------------------|
| MEDICAL<br>COLLEGE.<br>OF WISCONSIN | vledge changing life |
| MCW Username                        |                      |
| 1                                   |                      |
| Remember my usernan                 | ie                   |
| Conti                               | nue                  |
| Instructions                        | orgot Password       |
|                                     |                      |
| MEDICAL<br>COLLEGE.<br>OF WISCONSIN | wledge changing life |
| MCW Username                        |                      |
| kquirk                              | Not you?             |
| Password                            |                      |
|                                     |                      |
| Cont                                | nue                  |
| Instructions I                      | Forgot Password      |
| 💼 Duo Security                      | (                    |
| MIDICAL<br>COLLEZ<br>OF VISCONN     | ■ Settings           |
| Send Me                             | a Push               |
|                                     |                      |

er me for 12 hours

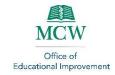

• You will automatically be directed to the Home page, which provides you with MCW news announcements and a Calendar of Events, amongst other features.

| 888                      |                                           | ø                                       | ¢;                                  | KU K                                                                       | maQa4                                                                            | 6                                                                                      |
|--------------------------|-------------------------------------------|-----------------------------------------|-------------------------------------|----------------------------------------------------------------------------|----------------------------------------------------------------------------------|----------------------------------------------------------------------------------------|
|                          |                                           |                                         |                                     |                                                                            |                                                                                  |                                                                                        |
|                          |                                           |                                         |                                     |                                                                            |                                                                                  |                                                                                        |
|                          |                                           | Calurali                                | . ~                                 |                                                                            |                                                                                  |                                                                                        |
| ×                        |                                           | nie                                     | las April 1                         | 1, 2020                                                                    | Þ                                                                                |                                                                                        |
| ightspace<br>ier mobile  |                                           | Up                                      | coning ev                           | ents                                                                       | •                                                                                |                                                                                        |
| best suit<br>sur name at |                                           |                                         |                                     | enc event                                                                  | s to                                                                             |                                                                                        |
|                          | ×<br>ightspace<br>iermootlie<br>best suit | X<br>Ightquare<br>ermotile<br>best suit | X Ris<br>elflagade Uso<br>termotile | X Eductor V<br>Richos Auto<br>Inducore<br>enrecolte<br>best suit. There an | X Calendar V<br>Riday April 1, 2009<br>en monote<br>best soll. There are no ment | X Calendar V<br>Nidea, Ayua 3, 2020 (k<br>encode)<br>Desi Juli, There are no precis Lo |

• To access a specific course, click on the Courses icon in the top right of the screen.

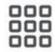

Search for the course you want using the Search feature.

#### Setting Up A Virtual Classroom Meeting

Scheduling a Virtual Classroom session is available using your existing activities in the course.

• Click on the Content link on the navigation bar at the top of the screen.

Course Home <u>Content</u> Assignments

- Under the Table of Contents on the left side, click on Add a module...
- Type in "Virtual Classroom" and hit Enter to create a Virtual Classroom module.

| Tab | ole of Contents               | 5 |
|-----|-------------------------------|---|
|     | Panopto                       | 1 |
|     | activity 1                    | 3 |
|     | Trauma Informed<br>Approaches | 1 |
| A   | dd a module                   |   |

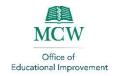

• Click on the Virtual Classroom module to enter that section of the course.

• Click on Existing Activities

• Select External Learning Tools from the dropdown menu.

| Tak | ble of Contents                                                          | 5 |
|-----|--------------------------------------------------------------------------|---|
|     | Panopto                                                                  | 1 |
|     | activity 1                                                               | 3 |
|     | Trauma Informed<br>Approaches                                            | 1 |
| #   | Virtual Classroom                                                        |   |
| A   | dd a module                                                              |   |
| C   |                                                                          |   |
|     | Existing Activities                                                      | 1 |
| L   | Existing Activities                                                      |   |
| U   |                                                                          |   |
|     | Existing Activities V                                                    |   |
|     |                                                                          |   |
|     | Existing Activities 🗸                                                    |   |
|     | Existing Activities 🗸<br>Assignments                                     |   |
|     | Existing Activities 🗸<br>Assignments<br>Chat                             |   |
|     | Existing Activities 🗸<br>Assignments<br>Chat<br>Checklist                |   |
|     | Existing Activities V<br>Assignments<br>Chat<br>Checklist<br>Discussions |   |

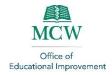

I X <

• Scroll down (if needed) and click on Virtual Classroom launch to add it to your module.

• You now have a link to the Virtual Classroom

launch function in your module.Click on the blue Virtual Classroom launch

link.

| ld Activity                 |                          |
|-----------------------------|--------------------------|
| + v                         |                          |
|                             |                          |
| LTI Link 🔺                  | LTI Advantage Deployment |
| Panopto Recordings          |                          |
| Video Assignments QL launch |                          |
| Virtual Classroom launch    |                          |
| Virtual Classroom QL launch |                          |

# Virtual Classroom 🗸

Add dates and restrictions...

Add a description...

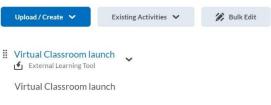

Virtual Classroom launch 👻

| leetings        |                    |         |
|-----------------|--------------------|---------|
| Active Meetings |                    |         |
| Trie            | ↑ Screduled At     | Actions |
| testing 1       | 12/6/2010, 9:00 AM | 1       |
| testing 1       | 12/6/2019, 9:00 AM | I.      |
| testing 1       | 4/7/2020, 8:00 AM  | :       |

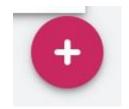

- All Active and Recorded Meetings are listed in the launch area.
- Click on the red Schedule Meeting icon at the bottom right of the screen.

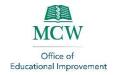

• Enter the title of your session

• Select the date of your session from the calendar and click on OK

- Use the Clock feature to choose the start time for your session and click OK.
- The clock automatically uses Wisconsin's time zone (CST).
- Choose the duration of your session in minutes from the menu.

| Schedule Meetin                         | ıg       |          |          |               |          |     |        | × |
|-----------------------------------------|----------|----------|----------|---------------|----------|-----|--------|---|
| Title (required)                        |          |          |          |               |          |     |        | I |
| Meeting Date (required)                 |          |          |          |               |          |     |        | l |
| Meeting Time (required)                 |          |          |          |               |          |     |        | l |
| Now Max duration                        |          |          |          |               |          |     |        | l |
| 60<br>Repeat weekly for:                |          |          |          |               |          |     | ¥      |   |
| Does not repeat  Automatically record r | meeting  |          |          |               |          |     | *      |   |
| Publish recorded meet                   |          |          |          |               |          |     |        | • |
|                                         |          | SAVE     |          |               |          |     |        |   |
|                                         |          |          |          |               |          |     |        |   |
| 2020                                    | <<br>S   | М        | A<br>T   | pril 20:<br>W | 20<br>T  | F   | ><br>S |   |
| Mon,                                    |          |          |          | 1             | 2        | 3   | 4      |   |
| Apr 06                                  | 5        | 6        | 7        | 8             | 9        | 10  | 11     |   |
|                                         | 12       | 13       | 14       | 15            | 16       | 17  | 18     |   |
|                                         | 19<br>26 | 20<br>27 | 21<br>28 | 22<br>29      | 23<br>30 | 24  | 25     |   |
|                                         |          |          |          |               |          |     |        |   |
|                                         |          |          |          |               | CAN      | CEL | OK     |   |
|                                         |          |          | 55       | 0             | 5        |     |        |   |
|                                         |          | 50       | 55       | T             | Ŭ        | 10  |        |   |
| 1:00                                    |          | 45       |          |               |          | 15  |        |   |
| AM                                      |          |          |          |               |          |     |        |   |
| PM                                      |          | 40       | 35       |               | 25       | 20  |        |   |
|                                         |          |          | 30       | 30            | 23       |     |        |   |
|                                         |          |          |          |               | CAN      | CEL | ОК     |   |
| 15                                      |          |          |          |               |          |     |        |   |
| 30                                      |          |          |          |               |          |     |        |   |
| 60                                      |          |          |          |               |          |     |        |   |
| 75                                      |          |          |          |               |          |     |        |   |

90

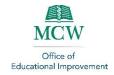

- Scroll down to select whether the meeting ٠ should repeat.
- Select whether to automatically record and publish the recorded meeting.
- Select whether you want to invite external participants. Choosing this option provides you with a URL you can e-mail to external invitees.
- Select whether you need to invite the entire ٠ class. If you intend to select a subgroup from the roster, uncheck this box. You will be able to invite specific participants later.

|             | Now                                                                      |
|-------------|--------------------------------------------------------------------------|
| Max d<br>60 | luration                                                                 |
|             | at weekly for not repeat                                                 |
|             | Automatically record meeting                                             |
| ~           | Publish recorded meeting                                                 |
|             | Allow external participants                                              |
| ~           | Invite entire class                                                      |
| 0           | Please note that maximum possible amount of users in this meeting is 150 |
|             | SAVE                                                                     |
|             |                                                                          |

Once all details have been entered and checked for accuracy, click on Save.

#### **Inviting Participants**

If you do not invite the entire class to the session, or if you need to invite external participants, this section will teach you how to add participants to a Virtual Classroom session.

- Within the Table of Contents, click on the • Virtual Classroom module.
- Click on the blue Virtual Classroom launch • link.

| A | dd a description     |                       |            |
|---|----------------------|-----------------------|------------|
|   | Upload / Create 🗸    | Existing Activities 💙 | 🚀 Bulk Edi |
|   | Virtual Classroom la |                       |            |
|   | Virtual Classroom Ia | aunch                 |            |

Virtual Classroom 🗸

Virtual Classroom launch ~

A 25 <

- Meetings Active Meetings ↑ Scheduled At Actions Brightspace Virtual Classroom Tutorial 4/3/2020, 1:00 PM
- Identify the class meeting you wish to launch ٠ from the Active Meetings list

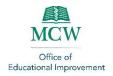

|                                                                                      | ↑ Scheduled At A  | ctions |
|--------------------------------------------------------------------------------------|-------------------|--------|
| The Actions menu is located at the right side of the screen, Click on the three dots | 4/3/2020, 1:00 PM | :      |
|                                                                                      | ∋ Launch          |        |
| To invite internal users, click on Manage                                            | + Manage Invites  |        |
| Invites.                                                                             | Edit              |        |
|                                                                                      | 🔀 Cancel          |        |

If this is your first time rostering an event, • you will need click on Sync Roster.

٠

٠

٠

- Once your roster is synced, you will see • course members listed in the Available column on the left.
- Click on the names of the participants you want to invite to the session. Their names will move to the Invited column.

To invite external participants, return to the

• Click on Save after all participants are selected.

Action menu as above.

# SYNC ROSTER

| Manage Mee | ting Invites     |         | × |
|------------|------------------|---------|---|
| Available  | Invited          |         |   |
| All        | IIA              |         |   |
| Lynn Lew   |                  |         |   |
|            | SYNC ROSTER SAVE |         |   |
|            |                  |         |   |
| Manage Mee | eting Invites    |         | × |
| Available  | Invited          |         |   |
| All        | All              |         |   |
|            | Ly Ly            | nn Lew  |   |
|            | SYNC ROSTER SAVE |         |   |
| $\uparrow$ | Scheduled At     | Actions |   |
| 4/3/2      | 2020, 1:00 PM    | :       |   |

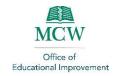

|                                                                                                    | ∃ Launch                                                                                                    |
|----------------------------------------------------------------------------------------------------|----------------------------------------------------------------------------------------------------|
|                                                                                                    | COpy External Link                                                                                                    |
| Select Copy external Link                                                                                                    | + Manage Invites                                                                                                    |
|                                                                                                    | <b>∠</b> * Edit                                                                                                    |
|                                                                                                    | Cancel                                                                                                    |
|                                                                                                    | From v         Inquirk@mousdu           Smed         To         Lesandooxid. Lunn:           Cr         Cr         Lesandooxid. Lunn:                                                                                                    |
| Enter your Outlook e-mail account and start a<br>new message.<br>Paste this link into an email to invite external<br>participants to the session | Subject         Stability           Subject         Stability           Mitros/Donors as a subservation/more activity/inste/SB8779/de1c5314e20c9304f0d9edue15691b27itiscopes011-resource-summeetine-list           Kerrin L. Quirk, M.Id.   Program Manager – Faculty Development           Office of Educational Improvement           Medical College of Wisconsin / Academic Affairs           87701 Wartnown Plank Rody, MIL 37 Floor           Janifelmenu will   14:5553877           Promours: She, Her, Her St |

Paste this link into an email to invite external participants to the session.

### Starting the Virtual Classroom Session

.

•

Within the Virtual Classroom module, select • Virtual Classroom Launch.

# Virtual Classroom 🗸

Follow the Office of Educational Impro MCW

Brightspace Virtual Classroom Tutorial

Add dates and restrictions... Add a description... Upload / Create 🗸 Existing Activities 🗸 🚀 Bulk Edit Virtual Classroom launch External Learning Tool Virtual Classroom launch a 23 ( Virtual Classroom launch ~ Meetings Active Meetings ↑ Scheduled Al Actions

4/3/2020, 1:00 PM

Identify the class meeting you wish to launch • from the Active Meetings list

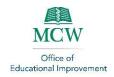

|   |                                                                                      | $\uparrow$             | Sche     | eduled At                   | Acti     | ons      |
|---|--------------------------------------------------------------------------------------|------------------------|----------|-----------------------------|----------|----------|
| • | The Actions menu is located at the right side of the screen, Click on the three dots | 4/3/                   | 2020,    | 1:00 PM                     | :        |          |
|   |                                                                                      |                        | €        | Launch                      |          |          |
| • | Select Launch                                                                        |                        | +•       | Manage Invit                | tes      |          |
|   |                                                                                      |                        | ľ        | Edit                        |          |          |
|   |                                                                                      |                        | 8        | Cancel                      |          |          |
| • | Click Enter meeting room                                                             | Ente                   | er M     | leeting                     | , Ro     | oom      |
|   |                                                                                      | How wou                | uld you  | u like to join <sup>-</sup> | the au   | ıdio?    |
| • | Click Microphone                                                                     |                        | Q        |                             | 6        | 9        |
|   |                                                                                      | м                      | licropho | ne                          | Listen ( | Only     |
| • | If prompted Allow access to your laptop microphone                                   | bongo-na-<br>🌷 Use you |          | .youseeu.co                 | m wa     | nts to × |
| • | Speak to test microphone and listen for echo.<br>If you hear echo select Yes.        |                        |          | Alle                        | wc       | Block    |
| • | On bottom menu select camera icon                                                    |                        |          |                             |          |          |
| - |                                                                                      | ×                      |          |                             |          |          |

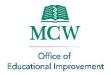

|                      | ]4         |          |
|----------------------|------------|----------|
| Share 0              | Camera     |          |
|                      |            |          |
| bongo-na-vc-67.youse | eeu.com wa | nts to × |
| Use your camera      |            |          |
|                      | Allow      | Block    |

Click Share Camera

#### Loading Slide Content

•

Uploading a PowerPoint presentation in this manner will not support advanced features such as animation and may alter details such as font, font size, etc. To ensure full functionality of your presentation, we recommend using the Desktop Sharing Feature described in the next section of this guide.

• On lower left corner click on Blue + icon

If prompted Allow access to laptop camera

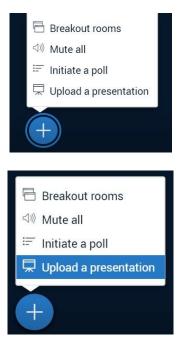

• Select Upload Presentation

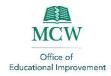

|   |                                                                                      | Presentation Cancel Start                                                                                                    |
|---|--------------------------------------------------------------------------------------|----------------------------------------------------------------------------------------------------|
| • | Select Browse for files                                                              | As a presenter, you have the ability of uploading any office document or PDF<br>file. We recommend for the best results, to please upload a PDF file.<br>CURRENT default.pdf                                                                                                    |
| • | Choose the appropriate file for your presentation. Click on Open to upload the file. | Desktop<br>Documents<br>↓ Downloads Desktop Documents Distance Learning_Strategies for Student Distance Teaching Edition Newsletter                                                                                                    |
| • | Your file will appear once uploaded.                                                 | Presentation     Cancel     Stat   As a presenter, you have the ability of uploading any office document or PDF file.       Image: Image: I |
| • | Click Start.                                                                         | Start                                                                                                    |
| • | Your presentation will load in the meeting automatically.                            | <section-header><section-header><section-header><section-header><section-header><section-header><section-header><section-header><section-header><image/><image/><image/></section-header></section-header></section-header></section-header></section-header></section-header></section-header></section-header></section-header>                                                                                                    |

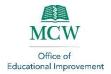

• Navigate slides with buttons at bottom of slide presentation

| our objectives and | planning learning activities. |   |
|--------------------|-------------------------------|---|
| <                  | Slide 1 🔻                     | > |
|                    | Slide 1                       |   |
|                    | Slide 2                       |   |

#### Using the Desktop Sharing Feature

Sharing your desktop is recommended when your presentation has advanced features, such as PowerPoint animations, that need to maintain functionality.

• To share your desktop, go to the navigation icons at the bottom of your screen.

• Click on the screen icon to Share your screen.

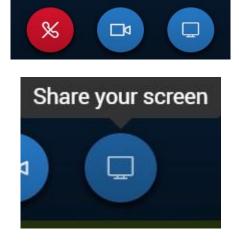

Share your screen

bongo-na-vc-137.youseeu.com wants to share the contents of your screen. Choose what you'd like to share.

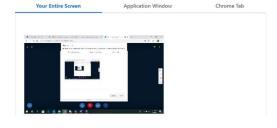

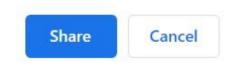

- Choose which aspect of your screen you wish to share with participants: Your Entire Screen, Application Windows, or Internet Tabs.
- Once you have selected what to share, the Share icon will turn blue.
- Click on Share to start sharing your screen.

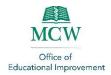

Hide

- A menu bar will appear at the bottom of the screen you are sharing.
- Select Stop sharing when you are done sharing your screen with participants.

#### Annotating Slides

• When in the meeting, the annotation menu is on the right side of the screen.

• Click on open arrow icon

• Select line color and thickness

• Lower buttons allow erase on current slide and multiple users to point to slide image

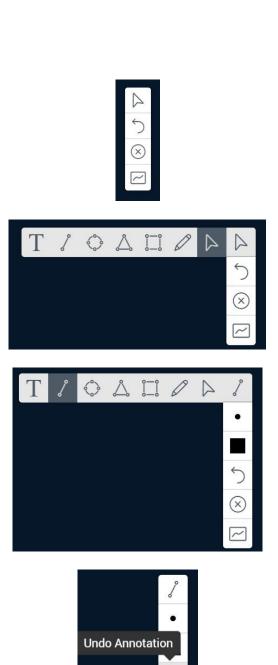

5

 $\otimes$ 

Stop sharing

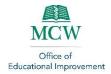

#### Silencing Microphones

• Click the Blue + icon

Select Mute All

 Students will be able to reactivate microphones themselves when needed

#### Monitoring Participants and Chat

• In the upper left corner, there is a participants icon. Clicking on this will allow you to view all participants in the session.

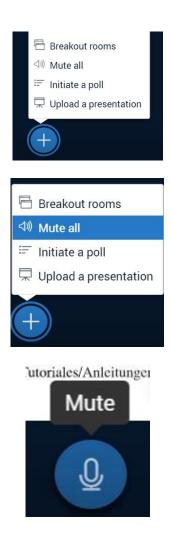

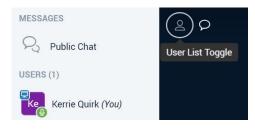

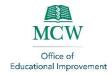

- Participants mic status is indicated next to each name.
- The presenter can mute individual participants by clicking on their name and selecting Mute user.
- Public chat opens the chat window.
- Enter your text into the Message Public Chat box at the bottom of the chat screen.
- Participants can share files in Public Chat by clicking on Send file.
- In the upper right corner of your screen, the three dots icon opens Settings.

• Click on Application.

• Select Audio and/or Popup alerts for chat messages if desired.

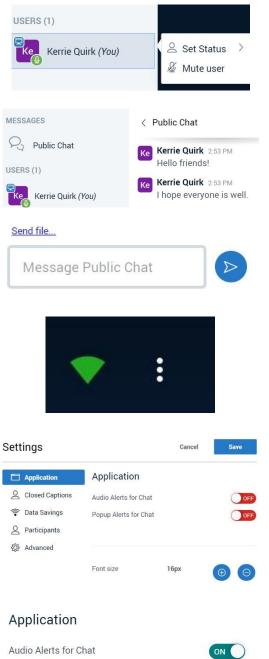

Popup Alerts for Chat

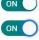

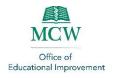

- You can save the chat in two ways. This allows you to review the chat for questions to answer along with giving credit for participation as needed.
- Click on the vertical dots icon next to Public Chat and select Save to save the chat as a text file.
- Select Copy to copy and paste the chat into a Word document.

#### Switching Presenters

• Go to the Participants screen

• Click on Participant

• Click on Make Presenter to give them presenter rights.

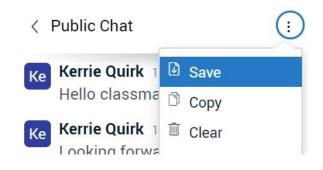

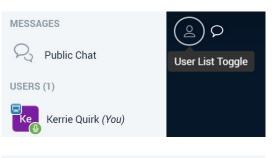

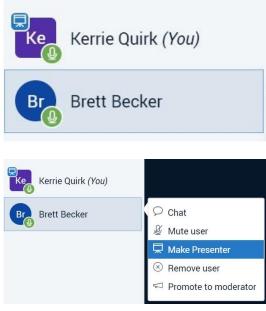

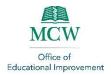

#### Promoting A Participant to Moderator

There may be times when you need to promote a participant in a session to the role of Moderator. For example, if the originator of the session is the Course Coordinator and they need to give moderator capabilities to the faculty instructor for the session. Making a participant a moderator is a separate activity from having them serve as a presenter. For a comparison of participant roles, see this <u>article</u>.

*Note: Promoting a participant to the role of Moderator does not cede the original moderator's rights and functionality. The original moderator will still be able to function in that role along with the participant they promoted.* 

• Click on the User List icon in the upper left corner of the classroom.

• In the participant list, moderators will be noted with a square (not round) icon.

- Click on the name of the participant you wish to promote.
- Select Promote to moderator from the menu.

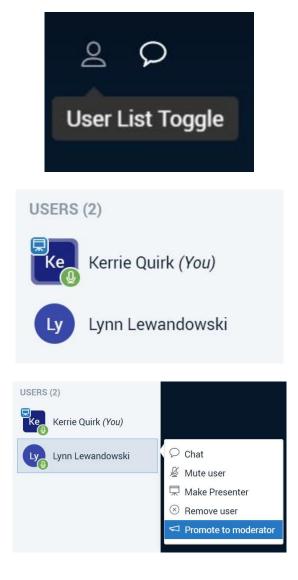

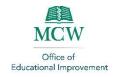

• To revoke moderator rights, click on the participant's name from the user list and select Demote to viewer.

| USERS (2)          |                                                                                                    |
|--------------------|----------------------------------------------------------------------------------------------------|
| Kerrie Quirk (You) |                                                                                                    |
| Lynn Lewandowski   | <ul> <li>Chat</li> <li>Mute user</li> <li>Make Presenter</li> <li>⊗ Remove user</li> <li>2 Demote to viewer</li> </ul> |
|                    |                                                                                                    |

#### Recording a Session

- An icon at the top of the screen will always indicate your recording status.
- Click on the icon to change your recording status.
- To end a recording, click on the recording icon and confirm that you wish to Stop Recording.

| $\odot$        | Not recording |
|----------------|---------------|
| (              | Recording     |
| Stop Recording |               |

Are you sure you want to stop recording this meeting?

STOP RECORDING

X

#### Setting Up Breakout Rooms for Small Group Interaction

• On the bottom left of the screen, click on the Blue + icon.

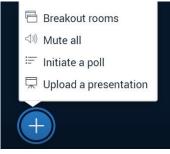

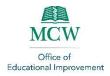

• Select Breakout rooms from the menu.

- In the Breakout rooms creation area, you will customize your rooms for the session.
- Select the number of breakout rooms, or groups, you want to create from the drop-down menu.
- Enter the number of minutes you want the breakout groups to have to complete their work.
- Your course roster will be listed in the Not assigned room. Click on each name to drag the participant to their assigned room.
- Room assignment must be done manually, there is not a way to automatically randomly assign rooms.
- Double check to ensure your participants are in the correct rooms and everyone is assigned to a group.

| 🖶 Breakout room                                                                                    | 19                                                               |
|----------------------------------------------------------------------------------------------------|------------------------------------------------------------------|
|                                                                                                    | 15                                                               |
| 이) Mute all                                                                                        |                                                                  |
| 🔚 Initiate a poll                                                                                  |                                                                  |
| 🖵 Upload a prese                                                                                   | entation                                                         |
|                                                                                                    |                                                                  |
| (+)                                                                                                |                                                                  |
|                                                                                                    |                                                                  |
|                                                                                                    |                                                                  |
| Breakout rooms creation                                                                            | Close Create                                                     |
| Rooms 2 •                                                                                          |                                                                  |
| Time limit 15                                                                                      |                                                                  |
| (Room - 1) (Room - 2)                                                                              | Not assigned                                                     |
|                                                                                                    |                                                                  |
|                                                                                                    |                                                                  |
|                                                                                                    |                                                                  |
|                                                                                                    |                                                                  |
| Rooms 2                                                                                            |                                                                  |
| Rooms 2                                                                                            | ▼                                                                |
|                                                                                                    | ▼                                                                |
| Time limit 15                                                                                      | ▼                                                                |
|                                                                                                    | ▼                                                                |
|                                                                                                    |                                                                  |
|                                                                                                    | Close Invite                                                     |
| Time limit 15<br>Breakout Rooms                                                                    |                                                                  |
| Time limit 15                                                                                      | Close Invite Not assigned Amy Bingenheimer                       |
| Time limit 15<br>Breakout Rooms                                                                    | Not assigned                                                     |
| Time limit 15<br>Breakout Rooms                                                                    | Not assigned Amy Bingenheimer                                    |
| Time limit 15<br>Breakout Rooms                                                                    | Not assigned Amy Bingenheimer                                    |
| Time limit 15<br>Breakout Rooms                                                                    | Not assigned Amy Bingenheimer                                    |
| Time limit 15<br>Breakout Rooms                                                                    | Not assigned Amy Bingenheimer                                    |
| Time limit 15 Breakout Rooms (Room - 1) (Room - 2)                                                 | Not assigned<br>Amy Bingenheimer<br>Brett Becker                 |
| Time limit 15 Breakout Rooms (Room - 1) (Room - 2) Breakout rooms creation Rooms 2 • Time limit 15 | Not assigned<br>Amy Bingenheimer<br>Brett Becker<br>Close Create |
| Time limit 15 Breakout Rooms (Room - 1) (Room - 2) Breakout rooms creation 2 •                     | Not assigned<br>Amy Bingenheimer<br>Brett Becker                 |

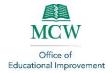

• Once all the details are entered, click on Create to start the breakout session.

# • As the moderator, you will see all the rooms

- listed as a drop-down menu at the top center of the screen.
- To view a specific breakout room, select it from the menu.
- Click on Join to access that room and interact with its participants.
- The breakout room has the same functionality as the main room with various features and recording available.
- The first participant to join a breakout room automatically assumes the role of Moderator.
- A blue timer bar is at the top of the screen to let all participants know how much time remains for group work.
- When the time expires, all room participants will be automatically navigated back to the main presentation room.

#### Ending a Session

• Click on the Setting icon in the upper right corner. It looks like three vertical dots.

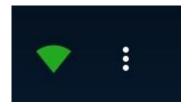

|                  | (Room - 1) |        |      |
|------------------|------------|--------|------|
|                  | (Room - 2) |        |      |
|                  |            |        |      |
|                  |            |        |      |
|                  |            |        |      |
| Join Breakout Re | oom        | Cancel | Join |

Brightspace Virtual Classroom Tutorial Test 2 🗣

Create

Close

|            | Breakout Room time remaining: 10:58                                        |                                           |
|------------|----------------------------------------------------------------------------|-------------------------------------------|
|            |                                                                            |                                           |
|            | (Room - 1)   💿 Not recording                                               |                                           |
|            |                                                                            |                                           |
|            |                                                                            |                                           |
|            |                                                                            |                                           |
|            |                                                                            |                                           |
|            |                                                                            |                                           |
|            |                                                                            |                                           |
|            |                                                                            | 1                                         |
|            |                                                                            | C                                         |
|            |                                                                            | 2                                         |
|            |                                                                            |                                           |
|            |                                                                            |                                           |
|            | The sufficiency of the standard of the Constitution of the Standard Street |                                           |
|            | C SHITES                                                                   |                                           |
|            |                                                                            |                                           |
| ₩          |                                                                            |                                           |
| 0 =1 💼 🖻 🚳 |                                                                            | . n <sup>2</sup> ∧ '= << 334790<br>Approx |

🛔 innorge-beetlikes - x 🔞 teas-literatesikoon- x | - large-teening-belgiko, x | ð legetsker-kitak-litero- x 👌 thor- 1 - x + - - & - -

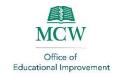

I 20 < 3

|   |                                                                                                    | <b>\$</b>     | Settings    |
|---|----------------------------------------------------------------------------------------------------|---------------|-------------|
| • | Click on End meeting from the menu. Ending the meeting<br>will disconnect all users.<br>If you choose to Leave the meeting, you will exit but the | í             | About       |
|   | meeting will continue as scheduled. You will need to relaunch the meeting and end it later.                                                       | ×             | End meeting |
|   |                                                                                                    | $\rightarrow$ | Leave       |

#### Accessing a Session Recording

If you record a session, the video will begin processing as soon as the session ends. You can access all session recordings for a course in the Virtual Classroom Launch area.

Virtual Classroom Jaunch ~

- In the Virtual Classroom launch area, scroll down to see your list of Recorded Meetings.
- If you chose not to Publish your recording when scheduling the session, the recording may take a while to process and appear here.

| Dr. Franco's Office Hours (4) |                    | 4/27/2020          | 9:34 AM     | ŧ.     |
|-------------------------------|--------------------|--------------------|-------------|--------|
| Dr. Franco's Office Hours (4) |                    | 4/21/2020          | 5:34 AM     | i      |
|                               |                    | Rows per page: 10  | + 1−10 of 1 | 8 < )  |
| Recorded Meetings             |                    |                    |             |        |
| Talie                         | Actual Start Tere  | Find Time          | Status      | Actors |
|                               | 4/6/2020, 12:04 PM | 4/6/2020, 12:05 PM | ~           | i.     |
| Test Session 2                |                    |                    |             |        |

• Find the session whose recording you wish to see and click on the Actions icon on the right side of the screen.

• Select Preview to view a small recording of the session.

StatusActionsImage: Constraint of the sector of the sector of the secto

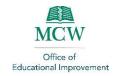

- **Test Session 1** × . :: + 0 00:00:00 Θ Preview Copy Public Url Ð Download + Attendance Î Delete Preview 0 Copy Public Url GÐ \* Download \* Attendance Delete Preview Θ Copy Public Url GÐ ₽ Download \*\* Attendance Delete Î
- The Preview feature allows you to see the presentation screen along with the associated classroom chat.

- Select Copy Public URL to share the URL to the video.
- You can then email or otherwise share the session video as you deem appropriate.

• Select Download to save a copy of the recording to your computer.

• Select Attendance to check the attendance for the session.

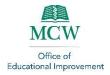

- The Attendance feature allows you to search for participants.
- You can see the number of Minutes Attended and Chat Count for each participant in the session.

| Attendance for | meeting: | Test Session 2 |  |
|----------------|----------|----------------|--|
|                |          |                |  |

|              | Q Searc  | h                |            |
|--------------|----------|------------------|------------|
| ↑ Name       | Role     | Minutes Attended | Chat Count |
| Kerrie Quirk | Educator | 1                | 0          |
|              |          |                  | CLO        |

#### Hosting Virtual Office Hours

Brightspace's Virtual Classroom offers the opportunity for faculty to offer Virtual Office Hours. Virtual hours allow you to interact with students, ask and answer questions, and offer guidance to students in support of their success. *Please note: Attendance at a Virtual Office Hours session is also limited to 150 participants. As such, conducting large group meetings may not be appropriate for this tool.* 

- Scheduling office hours follows the same procedures as scheduling classroom sessions.
- Begin by entering the appropriate content folder and clicking on Existing Activities.
- Select Virtual Classroom from the drop-down menu.

|   | Existing Activities 💙 |   |
|---|-----------------------|---|
| ſ | Qui2203               | - |
|   | Self Assessments      |   |
|   | Surveys               |   |
|   | Video Assignments     |   |
| n | Virtual Classroom     | - |

|                                                    | ~                                     |                  |
|----------------------------------------------------|---------------------------------------|------------------|
| Schedule                                           | e meeting                             |                  |
| Please note<br>meeting is 3                        | that maximum possible amount<br>150   | of users in this |
| Title                                              |                                       |                  |
| Dr. Franco's                                       | s Office Hours                        |                  |
| Date                                               |                                       |                  |
| 04/06/2020<br>(min: 4/06/20<br>Max duratio<br>60 V | 020, 9:28 am - max: 12/31/2199, 5:00  | pm)              |
|                                                    |                                       |                  |
| ivite entire                                       | class                                 |                  |
|                                                    |                                       |                  |
| 1                                                  | ticipants by clicking the invite link | from the meeting |
| 9                                                  |                                       |                  |
| Select par                                         | r saving this meeting                 |                  |
|                                                    | 2 2                                   |                  |
| Select par<br>table after                          | 2 2                                   |                  |

- Enter the name you want to give your office hours, the first date, the start time, and the max duration.
- Scroll down the page and check the box to Invite entire class.
- Select how many weeks you wish to repeat the weekly meeting.
- Once all your information is correct, click on Save to set the schedule.

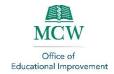

A screen will appear with all your meetings • listed. Double check to ensure they are accurate.

- When your office hours are set to begin, ٠ select Virtual Classroom launch from the content menu.
- Locate the meeting you wish to begin from the Meetings list.
- Click on the three vertical dots at the right of the meeting to pull up the launch menu.

Click on Launch from the drop-down menu.

#### **Class Meetings**

| Dr. Franco's Office Hours (8)<br>Scheduled Start Time: 5/25/2020, 9:34 am |  |
|---------------------------------------------------------------------------|--|
| Dr. Franco's Office Hours (8)<br>Scheduled Start Time: 5/25/2020, 9:34 am |  |
| Dr. Franco's Office Hours (7)<br>Scheduled Start Time: 5/18/2020, 9:34 am |  |
| Dr. Franco's Office Hours (7)<br>Scheduled Start Time: 5/18/2020, 9:34 am |  |
| Dr. Franco's Office Hours (6)<br>Scheduled Start Time: 5/11/2020, 9:34 am |  |
| Dr. Franco's Office Hours (6)<br>Scheduled Start Time: 5/11/2020, 9:34 am |  |
| Dr. Franco's Office Hours (5)<br>Scheduled Start Time: 5/04/2020, 9:34 am |  |
| Dr. Franco's Office Hours (5)<br>Scheduled Start Time: 5/04/2020, 9:34 am |  |
| Dr. Franco's Office Hours (4)<br>Scheduled Start Time: 4/27/2020, 9:34 am |  |
| Dr. Eronasia Offica Hours (4)                                             |  |

#### Virtual Classroom launch

🛃 External Learning Tool

Virtual Classroom launch

| Active Meetings                        |                   |        |
|----------------------------------------|-------------------|--------|
| Title                                  | ↑ Schmiddel At    | Action |
| Brightspace Virtual Classroom Tutorial | 4/3/2020, 1:00 PM | E      |
| Brightspace Virtual Classroom Tutorial | 4/3/2020, 1:00 PM | i      |
| Brightspace Virtual Classroom Tutorial | 4/3/2020, 3:00 PM | Ð      |
| Dr. Franco's Office Hours (1)          | 4/6/2020, 9:34 AM | :      |

| €         | Launch         |
|-----------|----------------|
| +•        | Manage Invites |
|           | Edit           |
| $\otimes$ | Cancel         |

Click to Enter Meeting Room

٠

•

# Enter Meeting Room

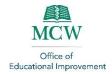

- Meeting etiquette recommends that you share your video during office hours so students can see and interact with you better.
- At the bottom of the screen, click on the camera icon to pull up the Video menu.
- Click on Share Camera to begin sharing your video feed.

- If you need to stop sharing your video feed at any time, click on the Camera icon again.
- Select Unshare Camera to stop sharing your video feed.
- Use various classroom features, such as Chat and Presentation, to facilitate your office hours.
- To end your office hours session, click on the vertical dots icon at the top right of your screen.
- Click on End meeting to end the session.

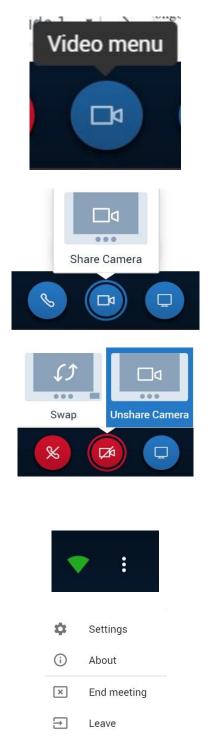